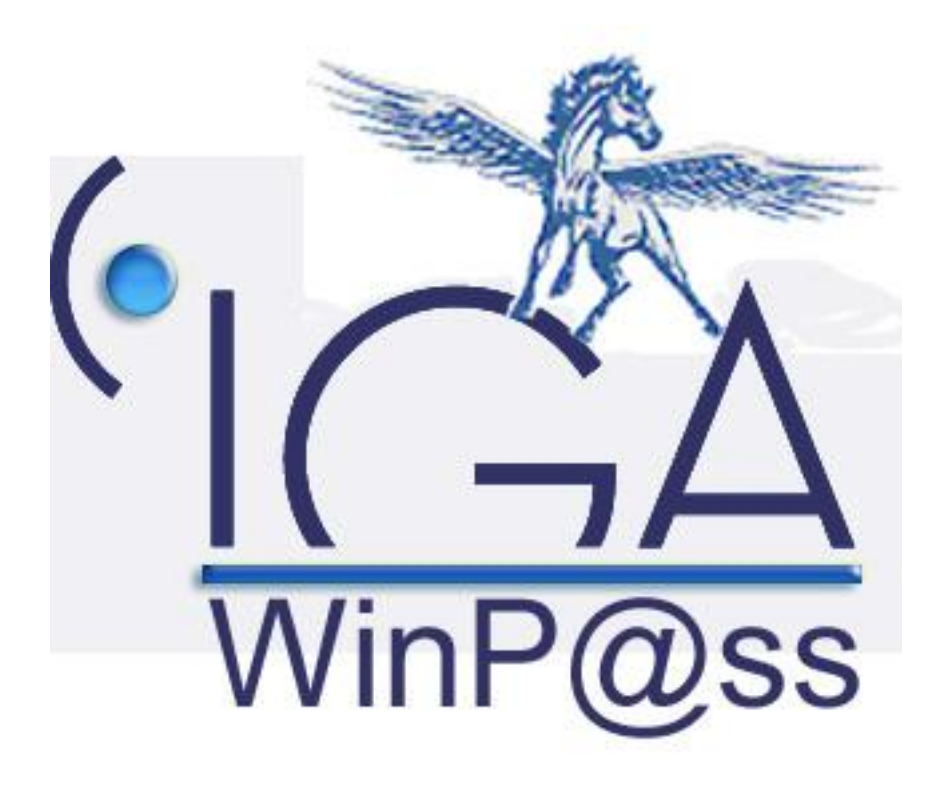

# **Gestion des documents Word sous Winpass**

# **Manuel Utilisateur**

**(Version 01.0)**

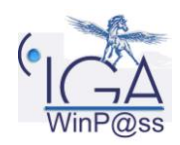

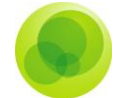

#### **Copyright © 2006 IGA Service Formation. Tous droits réservés.**

Le contenu de ce manuel est fourni à titre informatif uniquement. Toute modification de ce contenu peut se faire sans avertissement préalable et ne représente aucun engagement de la part d"IGA. Les noms de personnes, de sociétés ou de produits utilisés dans la présente documentation sont uniquement utilisés à des fins de démonstration et ne se réfèrent en aucun cas volontairement à un organisme réel.

Aucune partie du présent document ne peut être reproduite, transmise ou transcrite sous quelque forme que ce soit ou par quelque moyen que ce soit, électronique ou mécanique, notamment par photocopie ou enregistrement, sans l"autorisation écrite d"IGA.

#### **Convention de lecture**

Ce document doit comporter des liens utiles et des contenus interactifs d'autres pages afin que les utilisateurs puissent se rendre directement aux sections recherchées.

Ce document doit présenter des aides concernant la navigation et l'organisation. Pour ce faire veillez à utiliser les signets si le document est au format '.pdf' (cliquer sur signets à gauche du document) ou l"explorateur de document s"il est dans un format Word (cliquer sur "affichage/explorateur de document"). Cela permet aux utilisateurs de se déplacer facilement dans le document et de leur éviter d'avoir à le lire dans sa totalité pour trouver ce qu'ils recherchent.

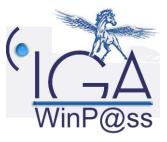

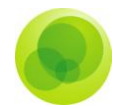

### **Table des Matières :**

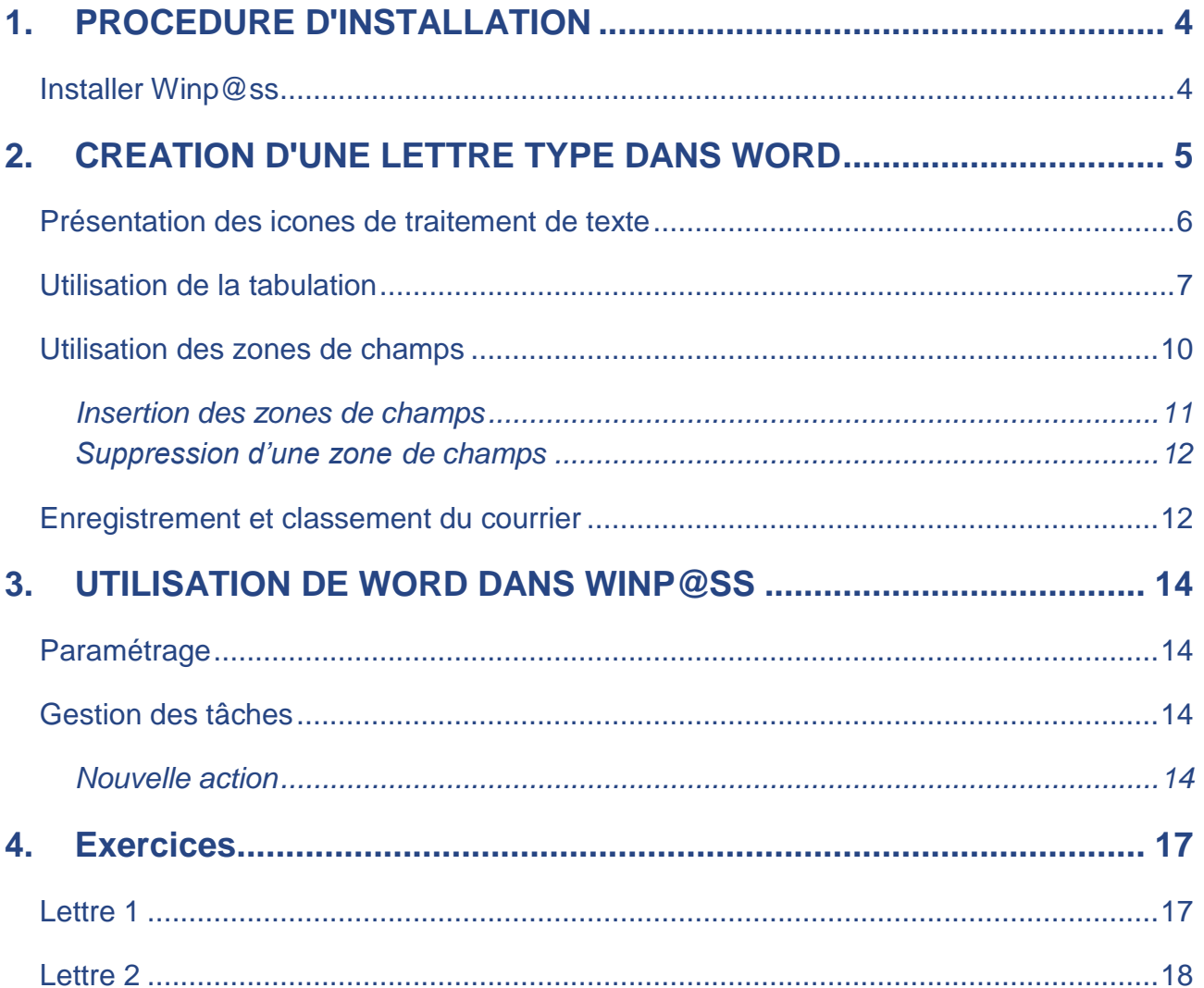

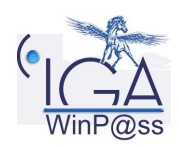

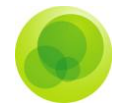

# <span id="page-3-0"></span>**1. PROCEDURE D'INSTALLATION**

### <span id="page-3-1"></span>**Installer Winp@ss**

Procédure pour installer le document nécessaire à WINPASS :

Allez sur : C**:\Program Files\Microsoft Office\Modèles,** chercher le fichier WINPASS.DOT se trouvant dans le répertoire :

**\\Serv\_(nom cabinet)\Winpass\Winpass\TT\_Ressources\**

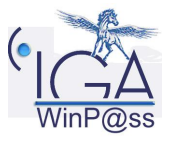

.

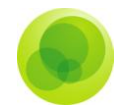

## <span id="page-4-0"></span>**2. CREATION D'UNE LETTRE TYPE DANS WORD**

Ce traitement de texte va vous permettre d'intégrer des variables qui s'alimenteront à chaque envoi de courrier passant par WinP@ss.

Pour créer une nouvelle lettre type, cliquez sur " **Fichier** " et " **nouveau** ".

Une fenêtre s"ouvre dans laquelle un fichier " **nouveau** " est venu se positionner.

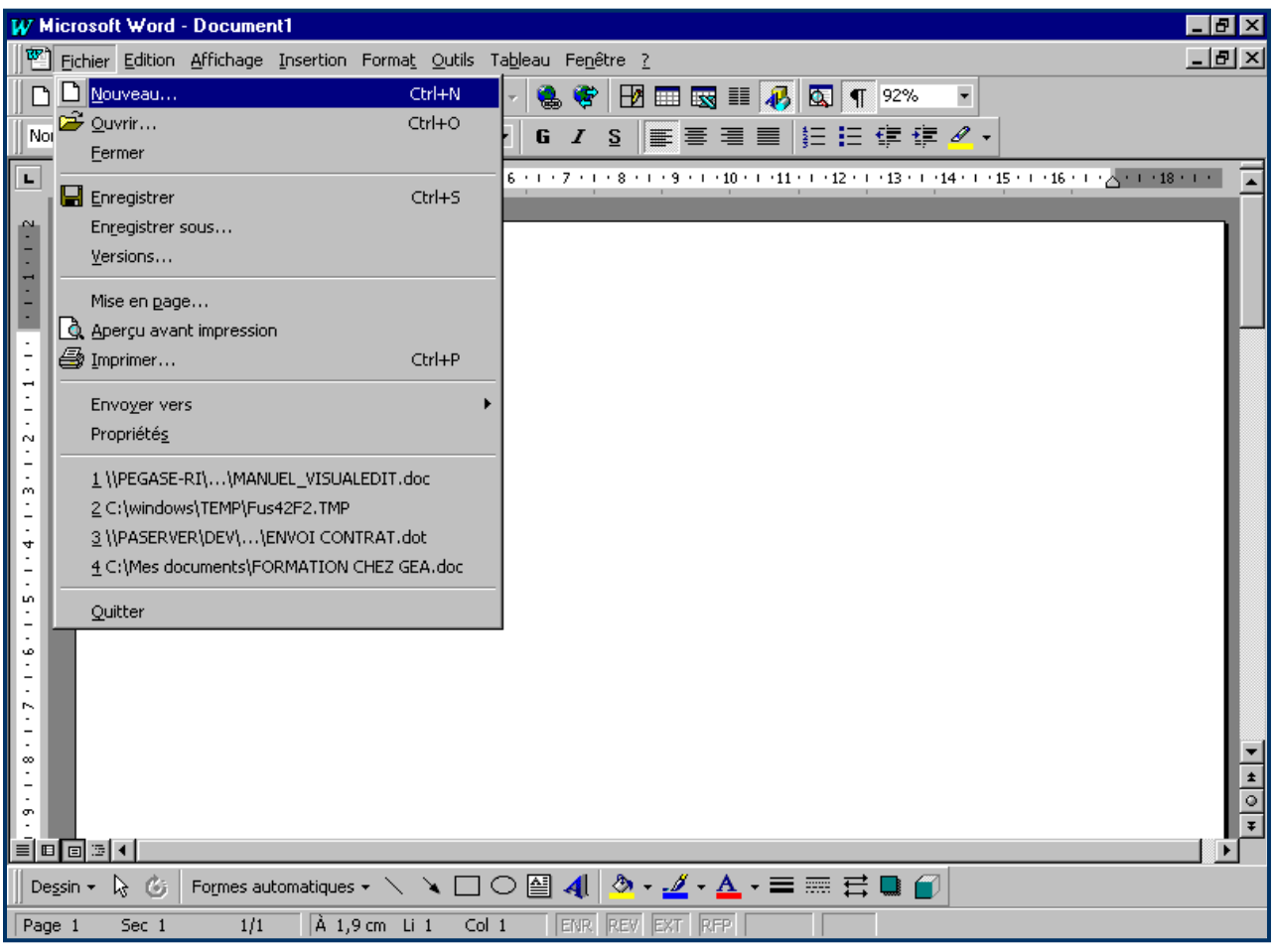

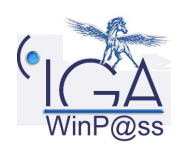

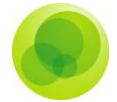

#### Vous devez sélectionner le modèle WINPASS.DOT

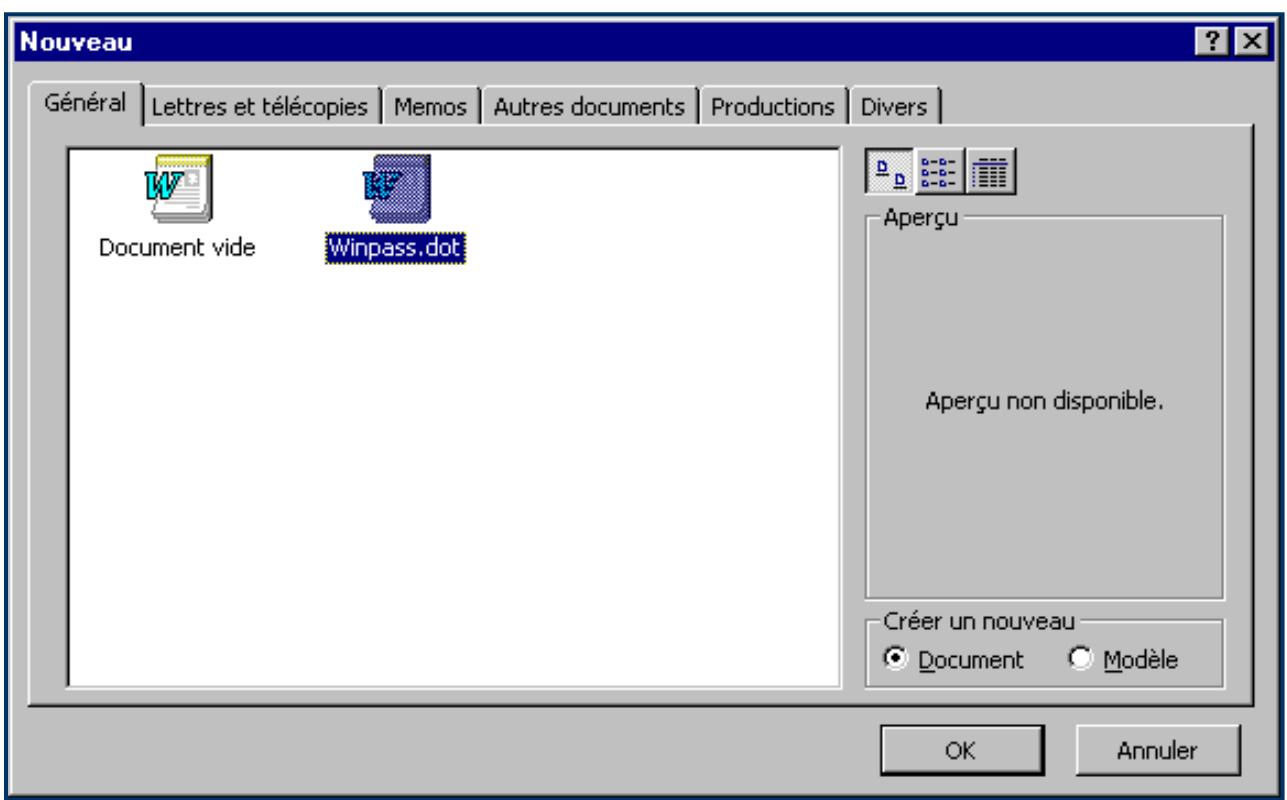

### <span id="page-5-0"></span>**Présentation des icones de traitement de texte**

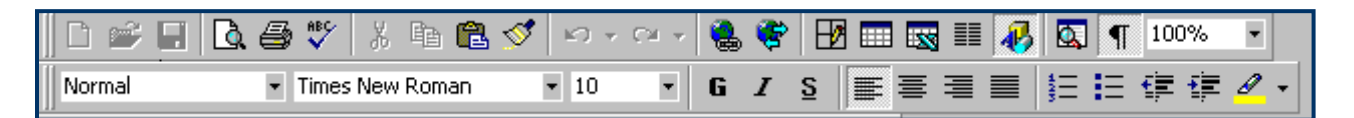

Les icônes de votre traitement de texte se trouvent en haut de votre fenêtre Word. Voici la présentation succincte des principaux icônes que vous serez amené à utiliser :

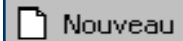

Ajouter, créer un nouveau courrier.

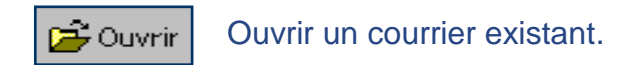

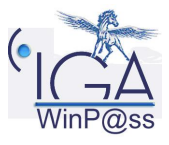

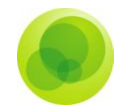

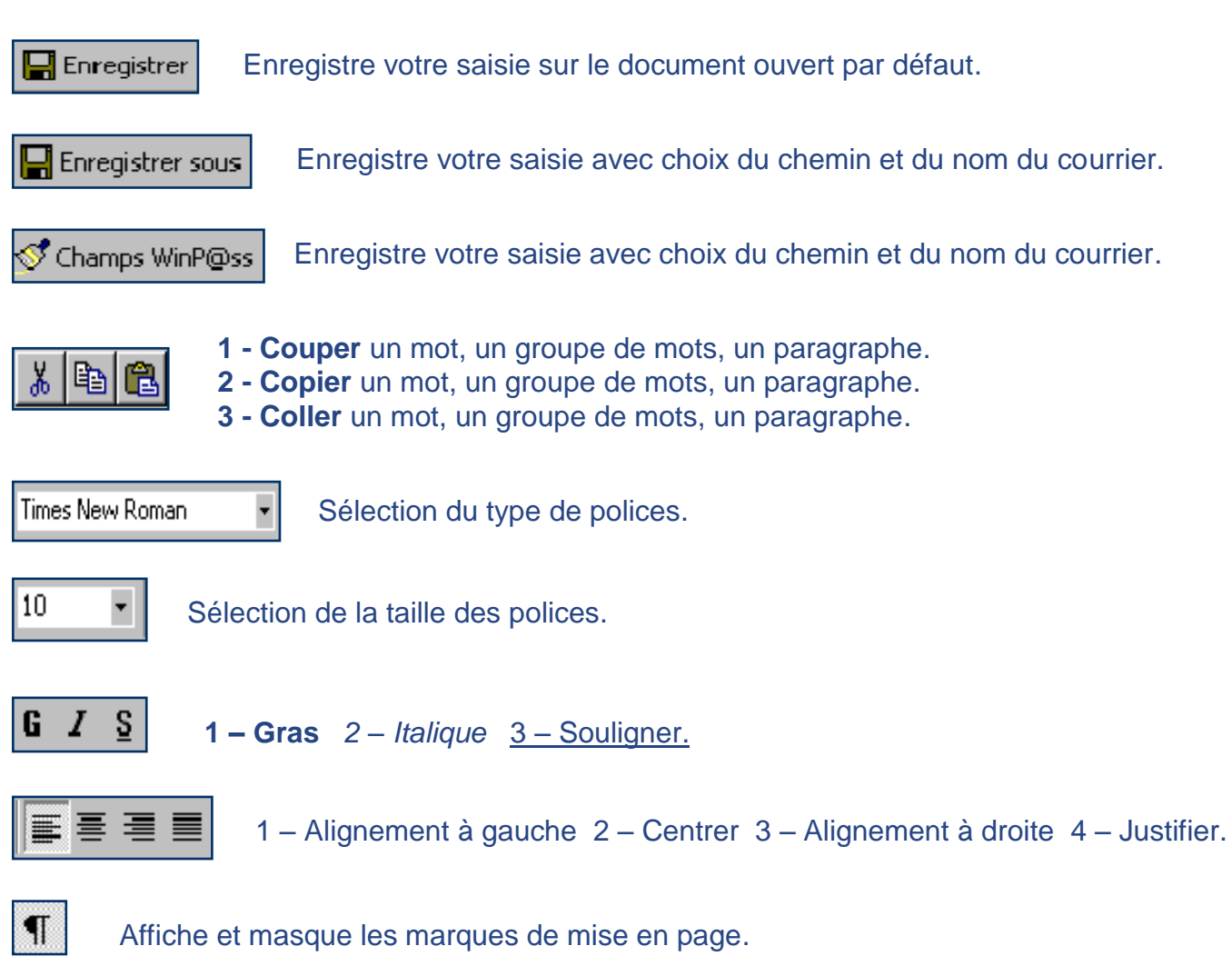

# <span id="page-6-0"></span>**Utilisation de la tabulation**

Vous devez absolument poser des tabulations lorsque vous créez un courrier. Ces tabulations vous permettent une présentation homogène et en plus, elles représentent un gain de temps lors de la saisie.

1 - 2 - 1 - 1 - 1 - K - 1 - 1 - 1 - 2 - 1 - 3 - 1 - 4 - 1 - 5 - 1 - 6 - 1 - 7 - 1 - 8 - 1 - 9 - 1 - 10 - 1 - 11 - 1 - 12 - 1 - 13 - 1 - 14 - 1 - 15 - 1 - A - 1

Pour poser une tabulation, il vous suffit de pointer votre souris sous la règle et de cliquer à l"endroit souhaité. Une flèche apparaît et c"est cette flèche qui représente une tabulation.

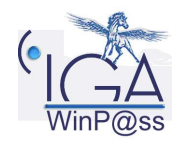

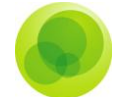

Pour supprimer une tabulation, il suffit de cliquer sur la flèche sans relâcher le doigt de la souris et de la " jeter " (la faire glisser) dans l"écran et relâcher le doigt de la souris.

Pour atteindre une tabulation, vous devez ensuite vous servir de la touche " tabulation " de votre clavier et votre curseur se positionne directement au niveau de votre tabulation.

Si vous validez après avoir saisi un groupe de mot (touche entrée), votre tabulation se répercute sur la nouvelle ligne et ainsi de suite. Par conséquent, il n"est pas nécessaire de poser une tabulation pour chaque ligne.

*Mattention : Il serait mieux d'utiliser les cales, <b>la lorsque l'on met des champs dans une ligne fixe. En effet, après la fusion du courrier, les cales permettent de garder le même alignement sur paragraphe malgré la longueur des variables.*

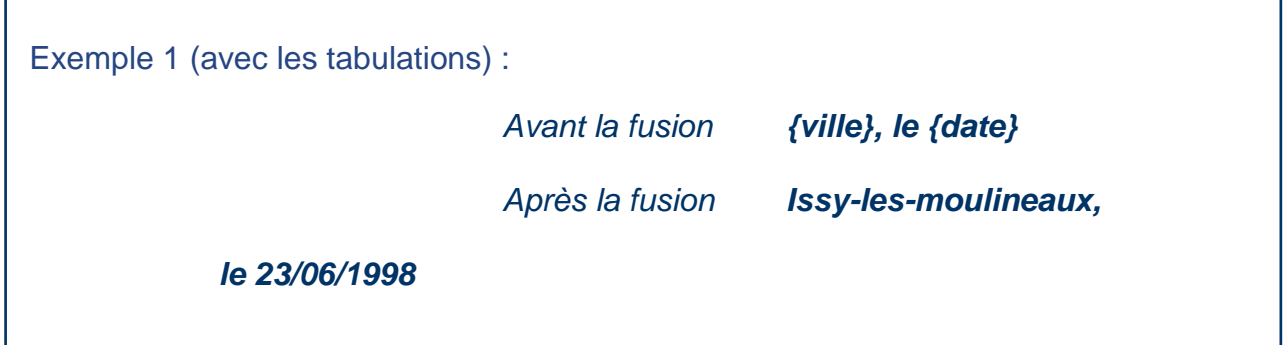

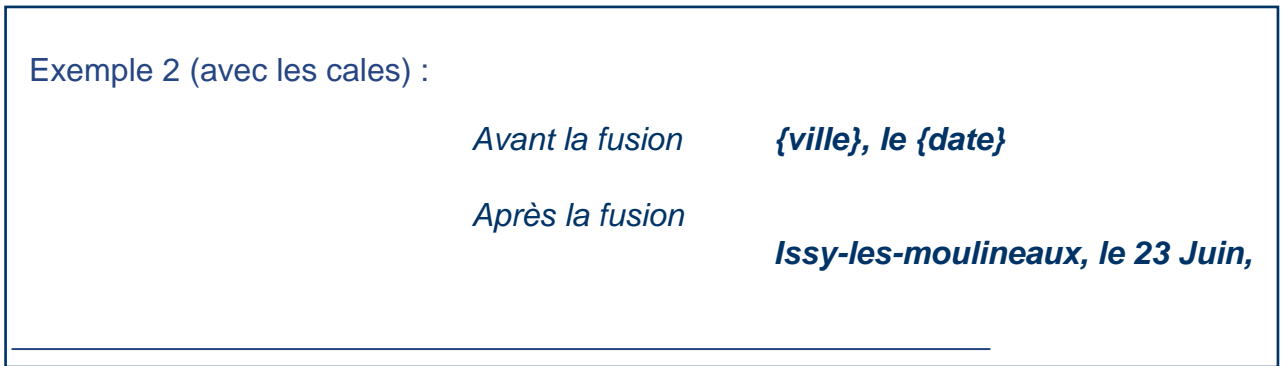

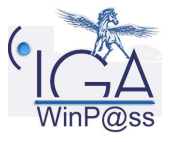

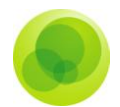

1 - 2 - 1 - 1 - 1 - R - 1 - 1 - 1 - 2 - 1 - 3 - 1 - 4 - 1 - 5 - 1 - 6 - 1 - 7 - 1 - 8 - 1 - 9 - 1 - 10 - 1 - 11 - 1 - 12 - 1 - 13 - 1 - 14 - 1 - 15 - 1 - A - 1 -

*Attention : La cale ne concerne que l'alignement de la première ligne d'un paragraphe.*

Exemple 1 :

Monsieur,

Suite à votre demande, nous vous prions de trouver ci-joint votre **{motif de mouvement}** du **{date de l'avenant}** en deux exemplaires, dont l"un est à nous retourner signé accompagné du règlement.

L"ensemble des cales crée un alignement sur tout le paragraphe.

Exemple 2 :

Monsieur,

Suite à votre demande, nous vous prions de trouver ci-joint votre **{motif de mouvement}**

du **{date de l'avenant}** en deux exemplaires, dont l"un est à nous retourner signé accompagné du règlement.

La cale du bas aligne tout le paragraphe sauf la première ligne.

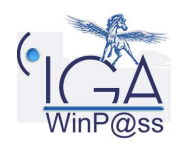

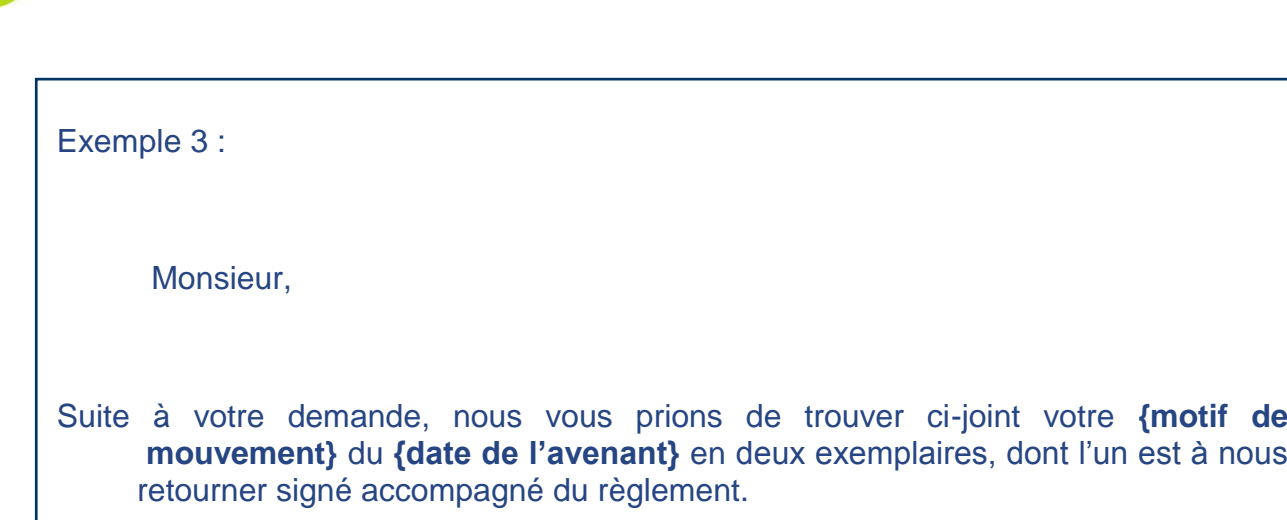

### <span id="page-9-0"></span>**Utilisation des zones de champs**

Les zones de champs sont des variables que vous allez pouvoir récupérer dans tous vos courriers. Ces variables correspondent aux zones que vous saisissez en exploitation du logiciel :

Exemple :

Lorsque vous créez une fiche client, vous répondez à des questions et vos réponses représentent **les variables**.

**Cette fenêtre est composée de plusieurs sous-répertoires**.

Chaque sous-répertoire regroupe un certain nombre de variables correspondant aux écrans de WINP@SS.

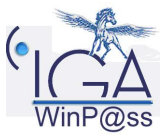

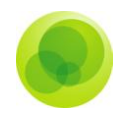

#### <span id="page-10-0"></span>*Insertion des zones de champs*

Pour intégrer ces zones de champs, cliquer sur champs WINP@SS. Une fenêtre, dans laquelle vous allez trouver toutes les variables, s"ouvre.

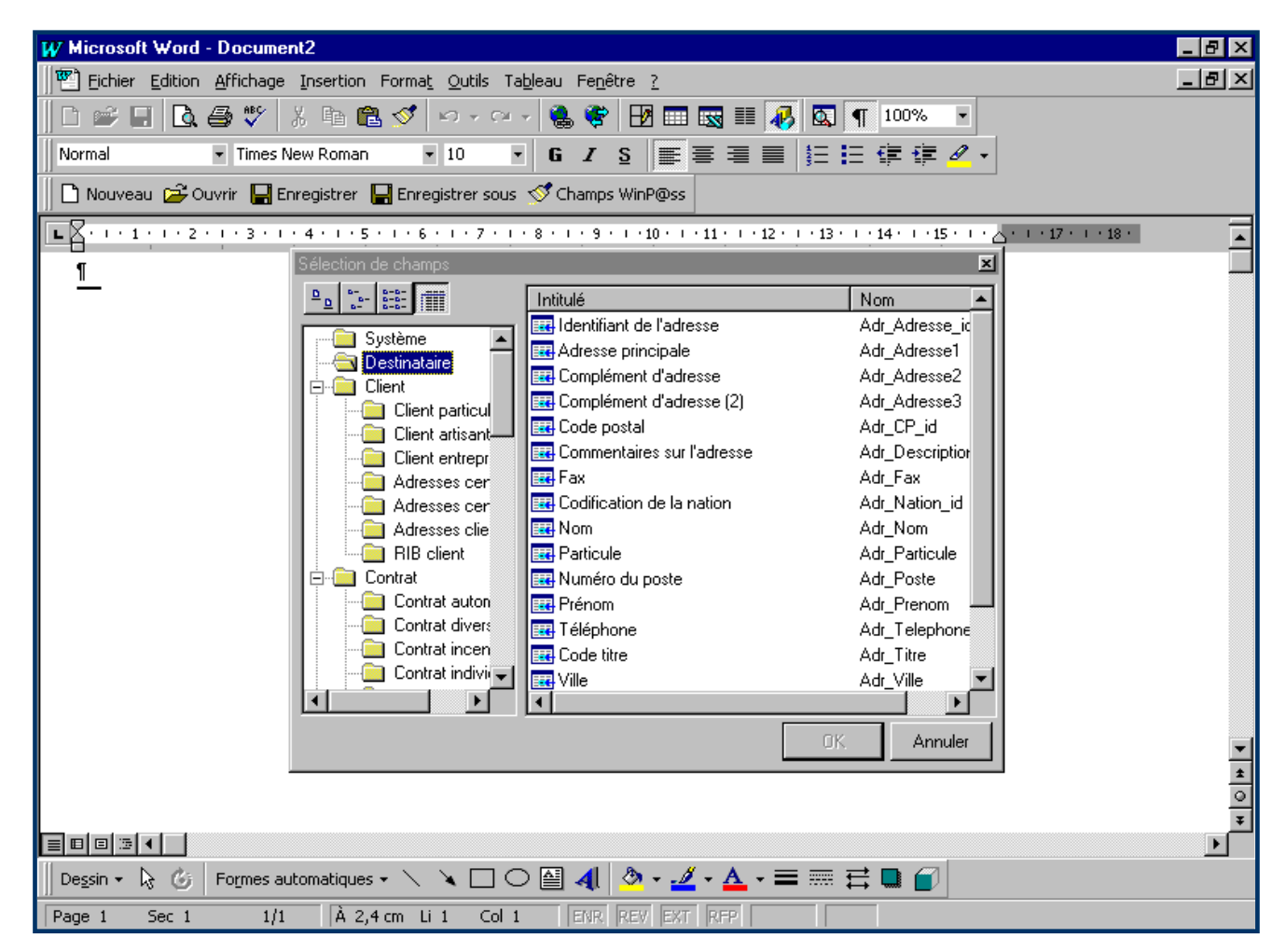

Il est donc important de savoir où aller chercher les variables que l"on désire récupérer dans la lettre type. Il faut donc se poser la question " Où les renseignements ont-ils été saisis ?

Dans les écrans clients ? Dans les écrans contrats ? etc… ".

Donc, à chaque fois que vous cliquez sur un sous-répertoire, des champs différents s"affichent dans la fenêtre.

Sélectionnez la zone de champ souhaitée et cliquez sur le bouton " OK " afin de l"insérer dans votre lettre. Répéter l"opération autant de fois que vous avez besoin de variables.

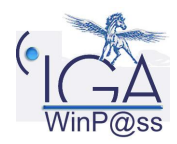

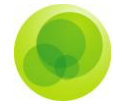

#### <span id="page-11-0"></span>*Suppression d'une zone de champs*

Une zone de champ peut être supprimée en surlignant le champ et en tapant sur **« Suppr »**.

Il est possible de copier ou couper un champ en le surlignant puis en utilisant le menu déroulant « édition » et sélectionner « couper » ou « copier ».

#### <span id="page-11-1"></span>**Enregistrement et classement du courrier**

Vous avez la possibilité de créer des sous-répertoires où vous pourrez enregistrer vos lettres. (Il faut cependant le faire sur l"explorateur Windows).

Le premier enregistrement se fait avec le bouton " **enregistrer sous** " (permet également de le classer).

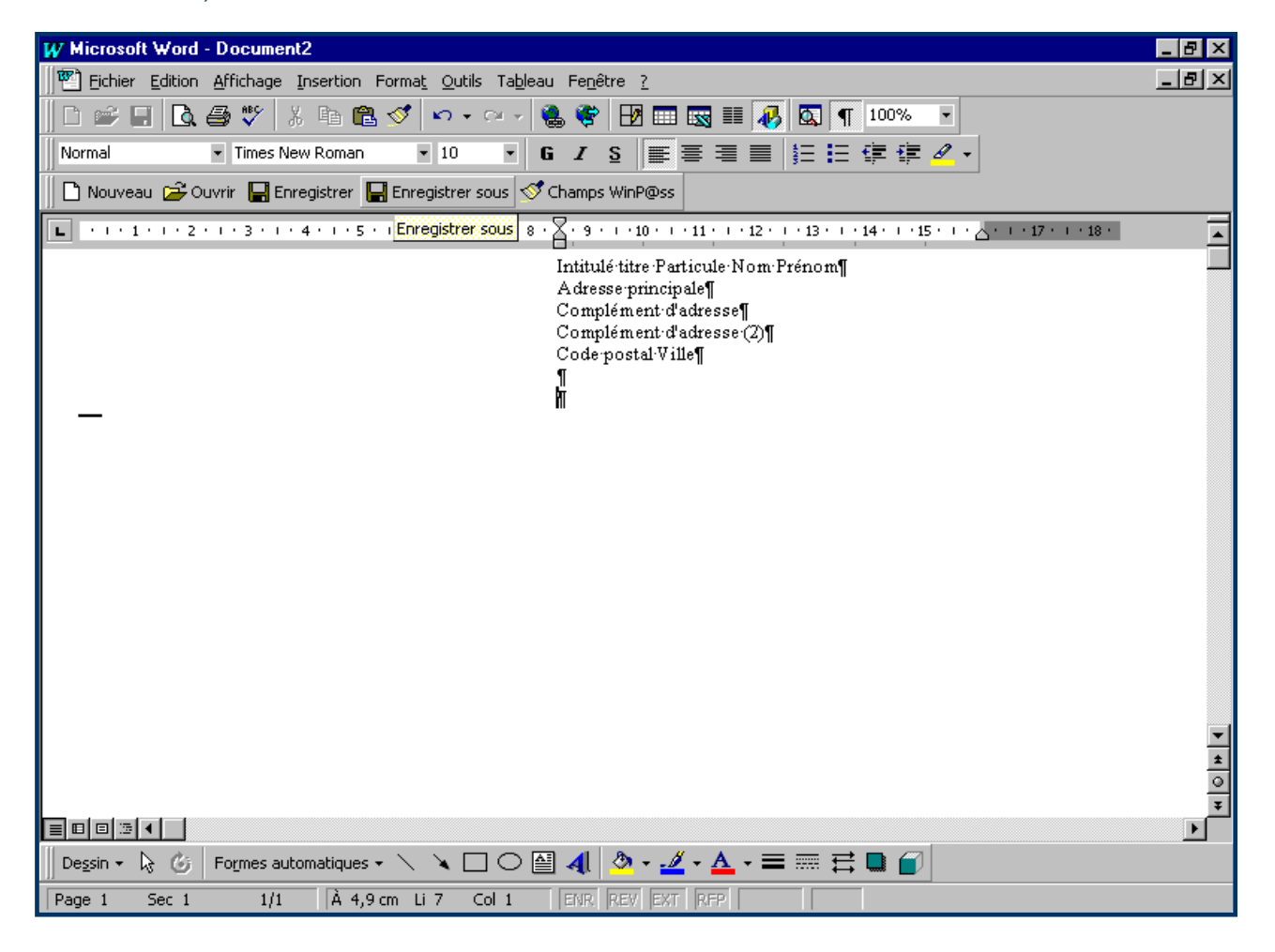

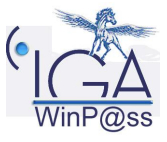

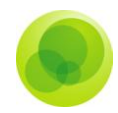

La fenêtre suivante s'affiche avec les différents sous-répertoires il suffit de cliquer sur celui désiré et de saisir le nom dans la zone réservée.

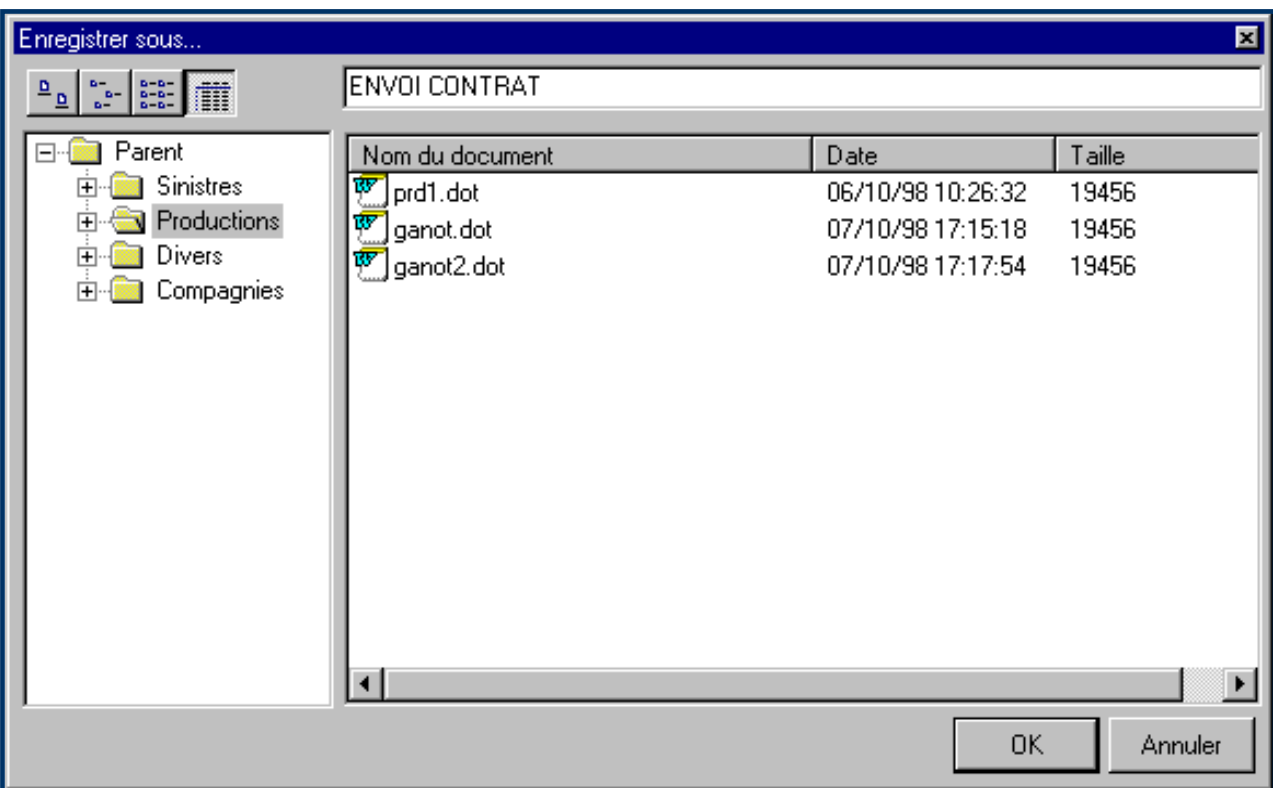

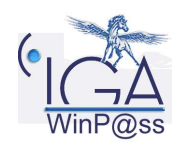

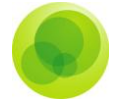

# <span id="page-13-0"></span>**3. UTILISATION DE WORD DANS WINP@SS**

### <span id="page-13-1"></span>**Paramétrage**

Pour utiliser WORD par défaut dans WinP@ss, il convient de paramétrer par défaut avec le bouton " **Options d'utilisation** " de WORD dans le pavé **« Traitement de texte »**.

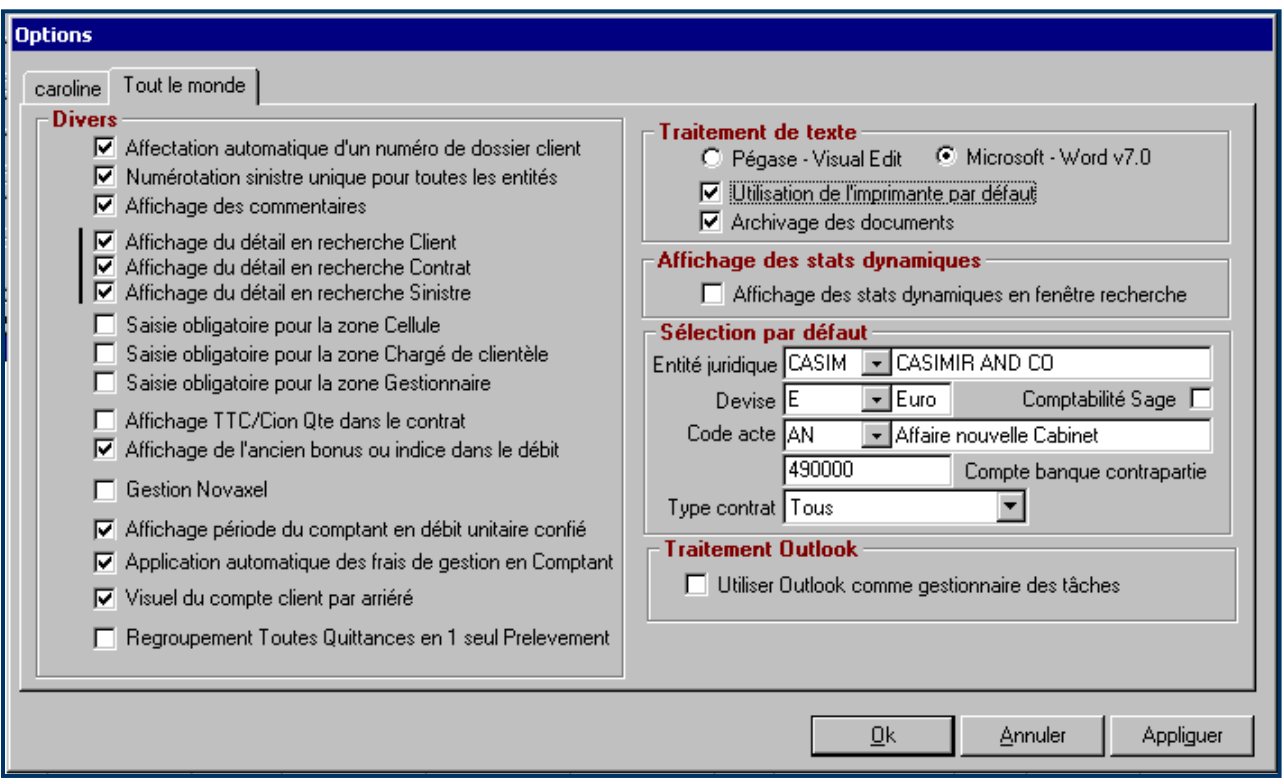

## <span id="page-13-2"></span>**Gestion des tâches**

#### <span id="page-13-3"></span>*Nouvelle action*

Pour créer une action vous devez vous trouver dans le menu soit " **Tâches client** ", " **Tâches contrat** " ou bien " **Tâches sinistres** ", mais le principe reste identique.

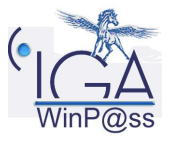

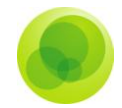

Il est obligatoire de renseigner l'entité juridique ainsi que le chargé de clientèle. En effet, un classement est effectué par chargé de clientèle pour une gestion par commercial des tâches à réaliser.

La zone destinataire permet de renseigner les variables correspondantes. Ceux-ci sont classés par type d"adresses (adresses fixes, adresses compagnies, client, adresses sinistres…) et ensuite vous pouvez accéder au nom du destinataire.

L'action concernée peut être, à faire :

- un fax,
- une lettre,
- un rendez-vous,
- un coup de téléphone,
- une visite.

Si vous désirez modifier le contenu de la lettre type ou imprimer la lettre, vous devez prévisualiser le document.

#### Le principe est le même pour **le rappel**.

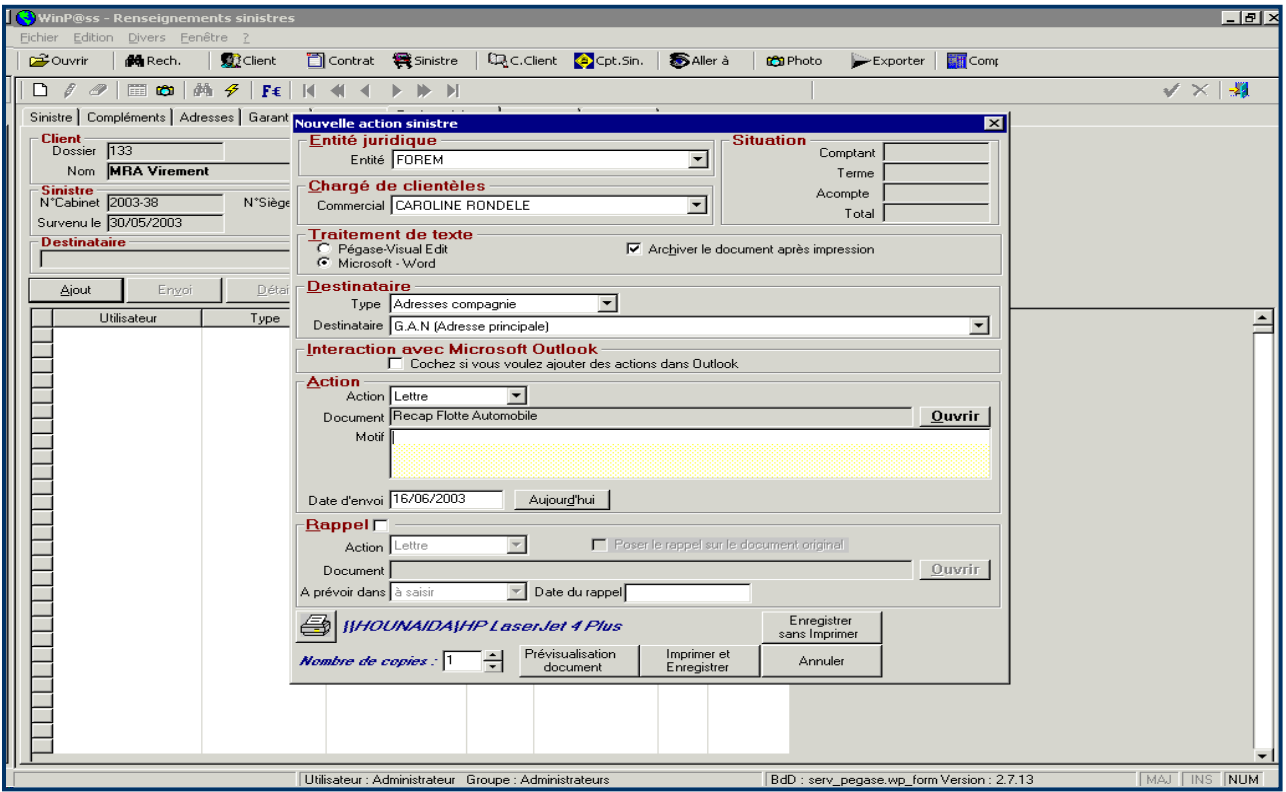

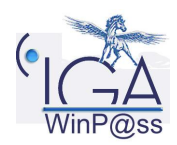

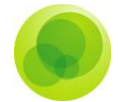

En cliquant sur Ouvrir la liste des courriers types s"affiche, vous pouvez sélectionner votre courrier en double cliquant sur celui-ci.

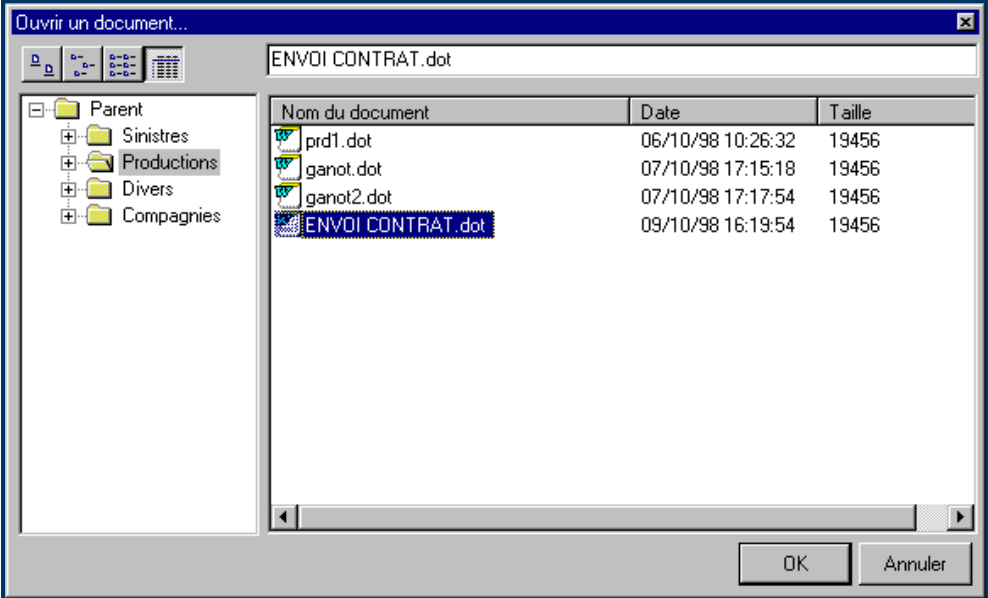

Le courrier avec la fusion des champs s'affiche. Vous pouvez faire des modifications pour cet envoi et une fois fini vous devez cliquer sur Retour à WinP@ss.

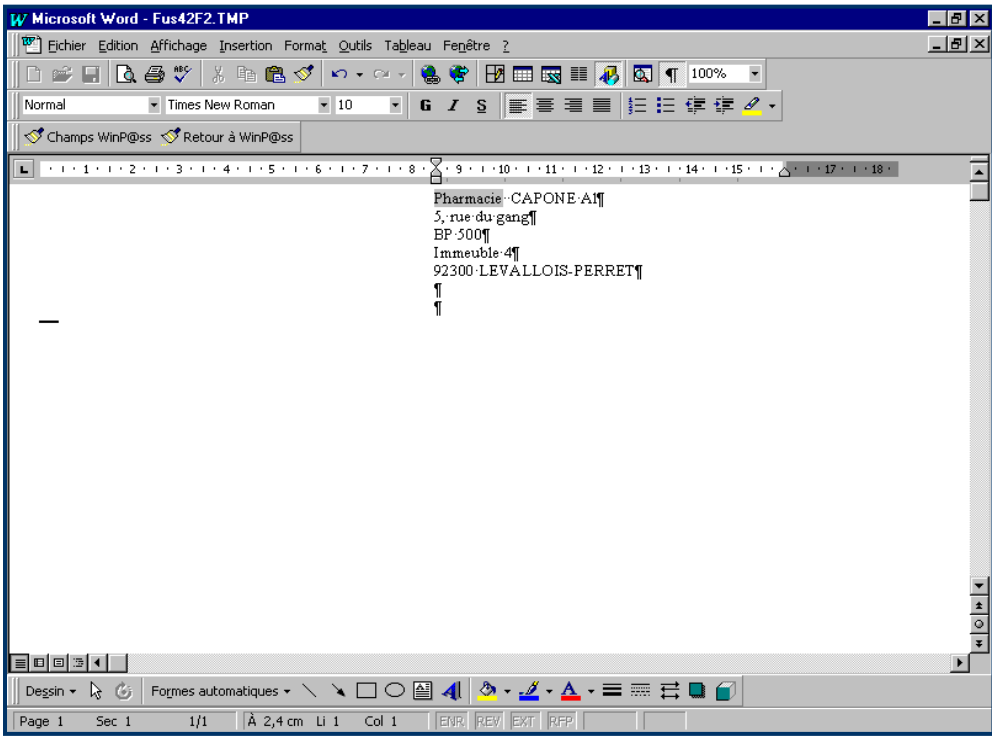

Pour imprimer la lettre, il faut cliquer sur imprimer.

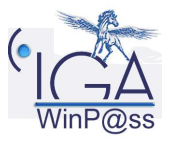

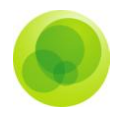

## **4. Exercices**

<span id="page-16-0"></span>Ci-dessous, deux lettres. Utilisez-les pour créer différents types de contrats (auto, habitation ...).

### <span id="page-16-1"></span>**Lettre 1**

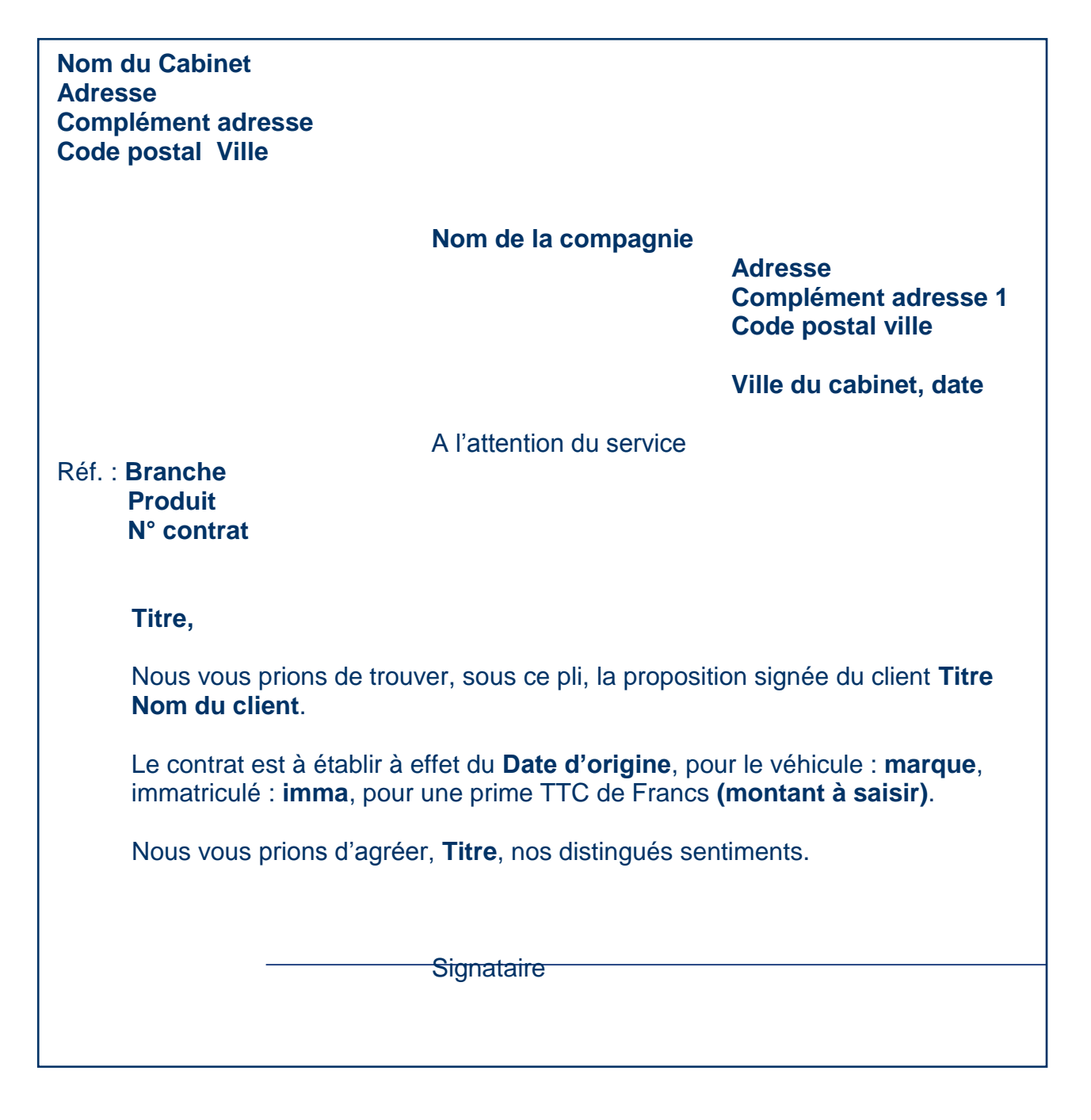

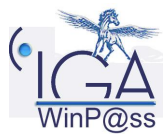

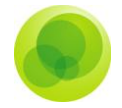

# <span id="page-17-0"></span>**Lettre 2**

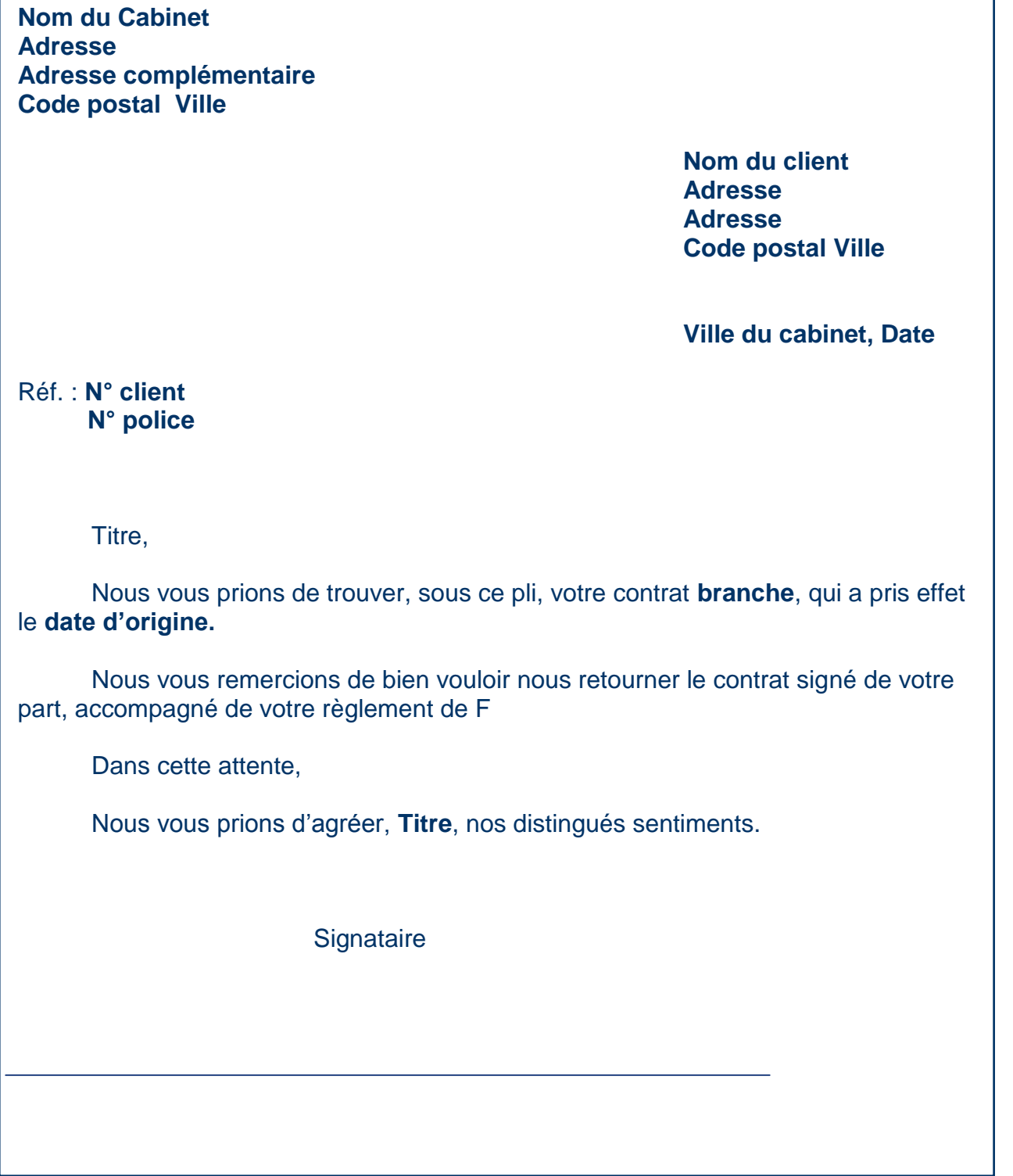

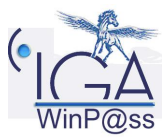